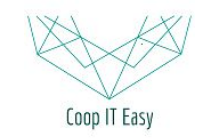

# Vendre et livrer des articles à un client

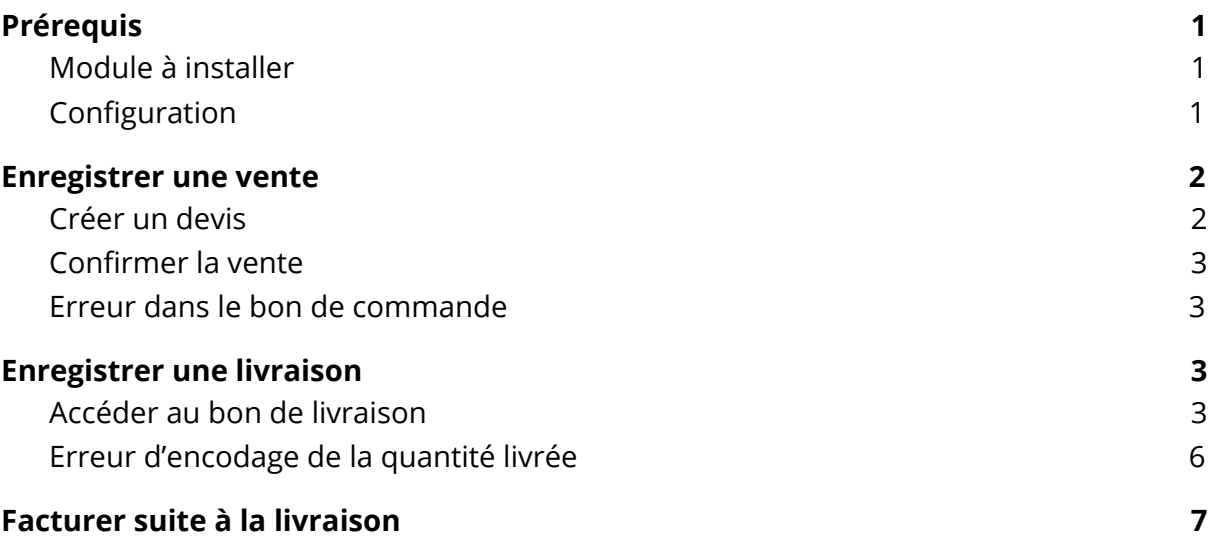

# <span id="page-0-0"></span>Prérequis

### <span id="page-0-1"></span>Module à installer

- Ventes
- Inventaires
- Comptabilité (pour la facturation)

## <span id="page-0-2"></span>**Configuration**

Créer des articles à vendre avec une politique de facturation "facturation sur base des quantités livrées".

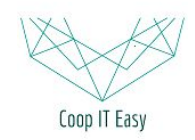

 $\times$ 

Formation ODOO - Coop IT Easy Date de dernière mise à jour : 20/11/2018 **CC BY-NC-SA 4.0**

#### Ouvrir : Article

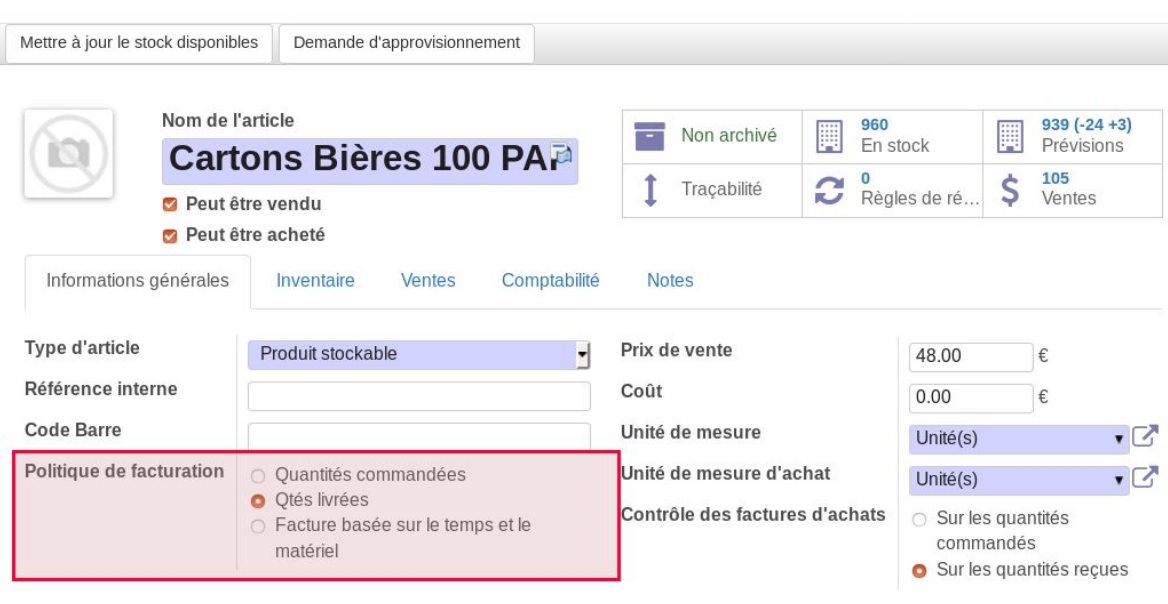

# <span id="page-1-0"></span>Enregistrer une vente

# <span id="page-1-1"></span>Créer un devis

Module Ventes > Devis > cliquer sur Créer

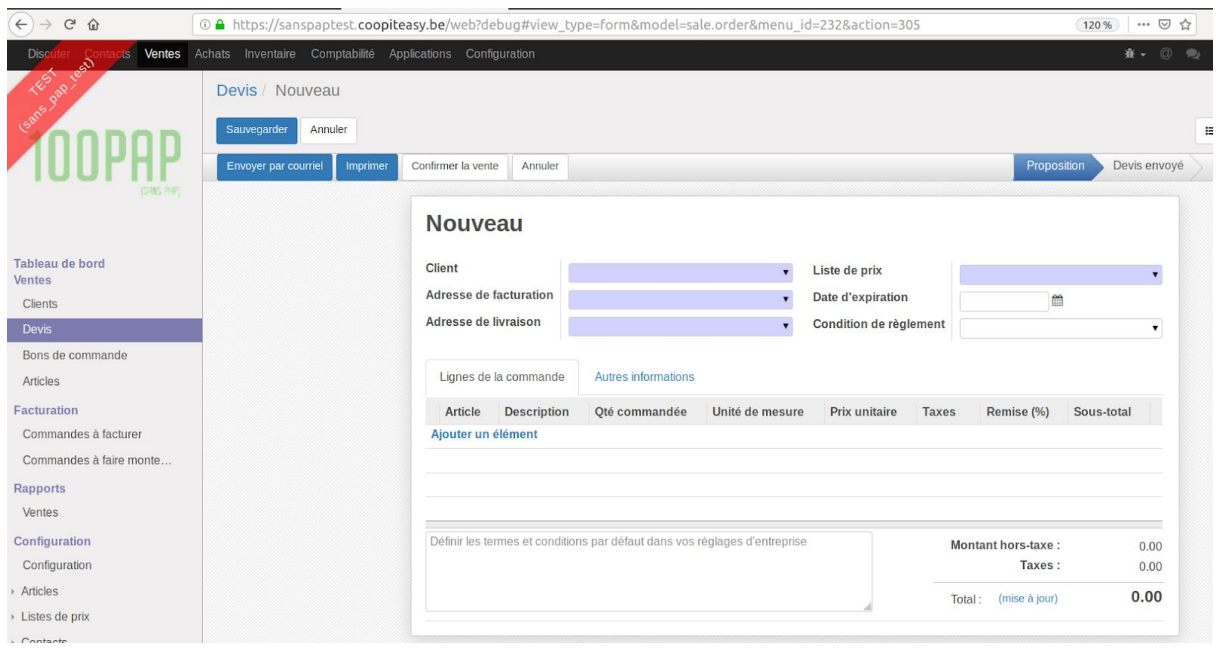

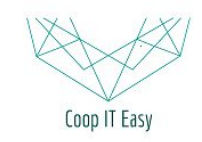

### <span id="page-2-0"></span>Confirmer la vente

Confirmer le devis en cliquant sur "Confirmer la vente" pour valider.

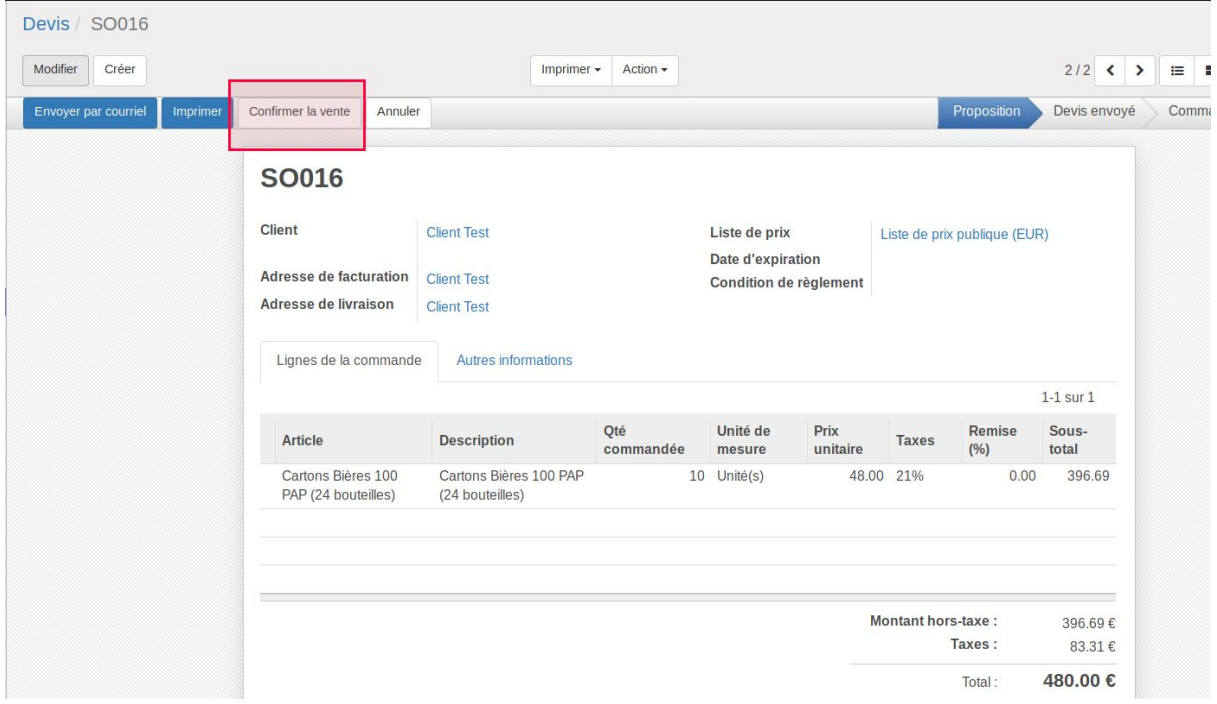

Possibilité d'envoyer par mail le bon de commande au client.

### <span id="page-2-1"></span>Erreur dans le bon de commande

Il est possible de modifier le bon de commande en l'annulant puis en le remettant en brouillon.

Dans ce cas, si une livraison était initialement prévue, elle sera annulée en même temps que le bon de commande.

La validation du devis en bon de commande après modification génèrera un nouveau bon de livraison.

# <span id="page-2-2"></span>Enregistrer une livraison

### <span id="page-2-3"></span>Accéder aubonde livraison

Depuis un bon de commande => cliquer sur le camion

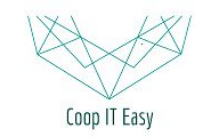

#### Formation ODOO - Coop IT Easy Date de dernière mise à jour : 20/11/2018

#### **CC BY-NC-SA 4.0**

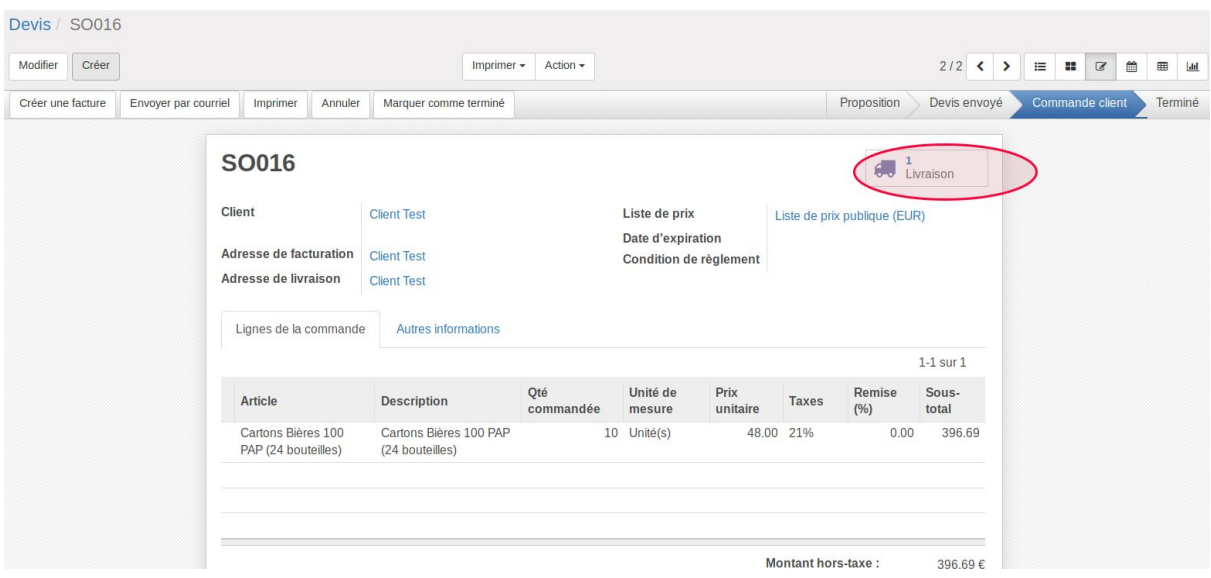

#### Ou

Depuis le module inventaire => cliquer sur toutes les livraisons prêtes

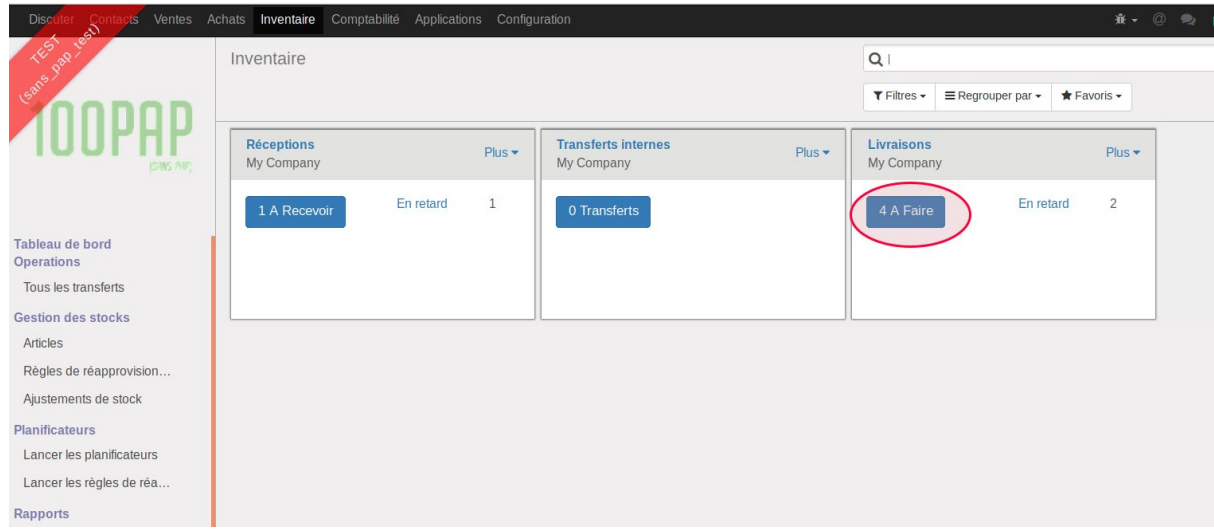

Sur le bon de livraison, cliquer sur "Valider" pour faire le transfert si tout a été livré.

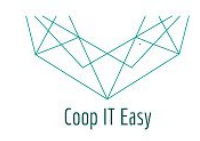

#### Formation ODOO - Coop IT Easy Date de dernière mise à jour : 20/11/2018

#### **CC BY-NC-SA 4.0**

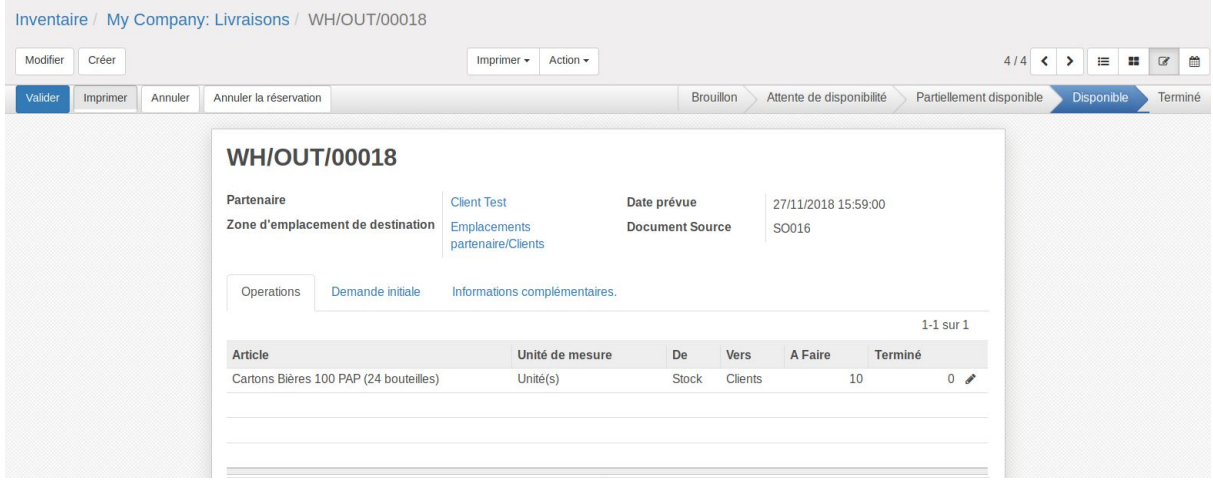

#### Si plus ou moins a été livré, modifier le bon de livraison, adapter la quantité dans la colonne "Terminé", puis valider.

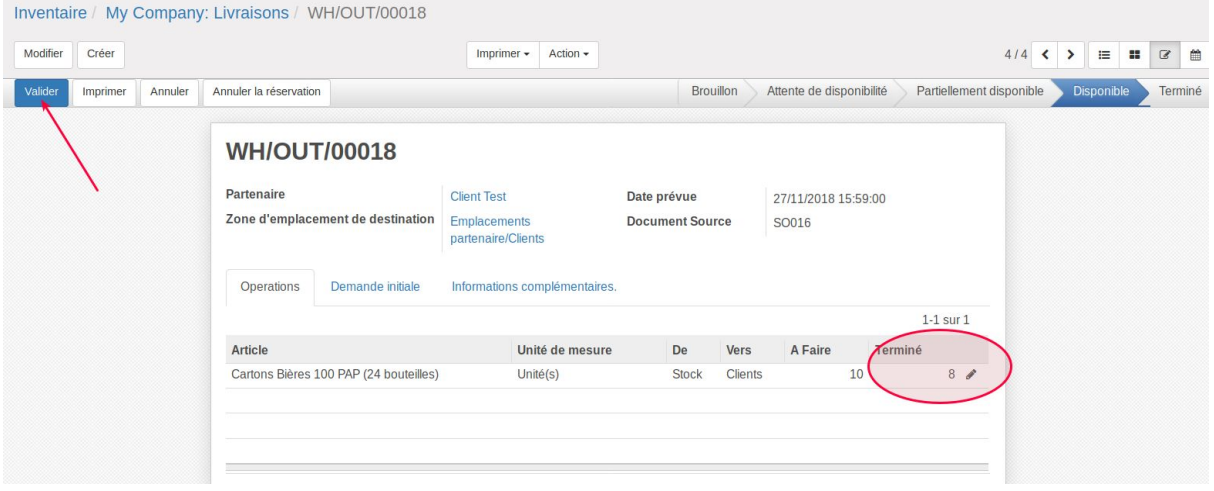

Le système demande si la quantité non livrée devra être livrée ultérieurement ou pas. Si oui cliquer sur "Créer un reliquat" (cela va créer un nouveau bon de livraison), sinon "Pas de reliquat".

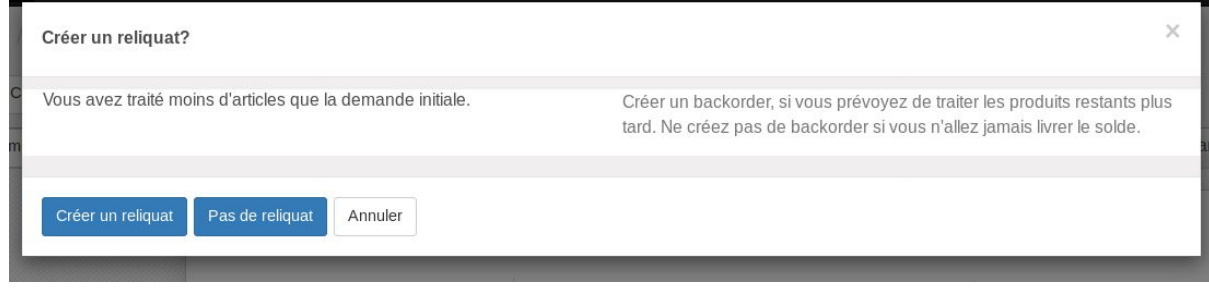

#### La livraison est terminée :

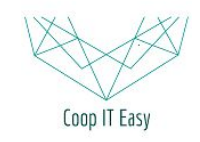

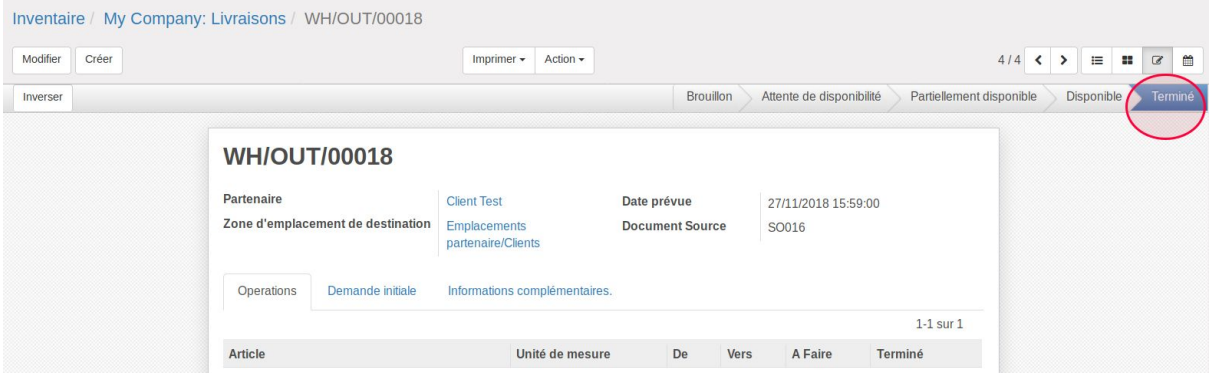

# <span id="page-5-0"></span>Erreur d'encodage de la quantité livrée

Si on a indiqué qu'on a livré 10 alors qu'on a livré effectivement 8, il faut corriger les stocks en cliquant sur "Inverser".

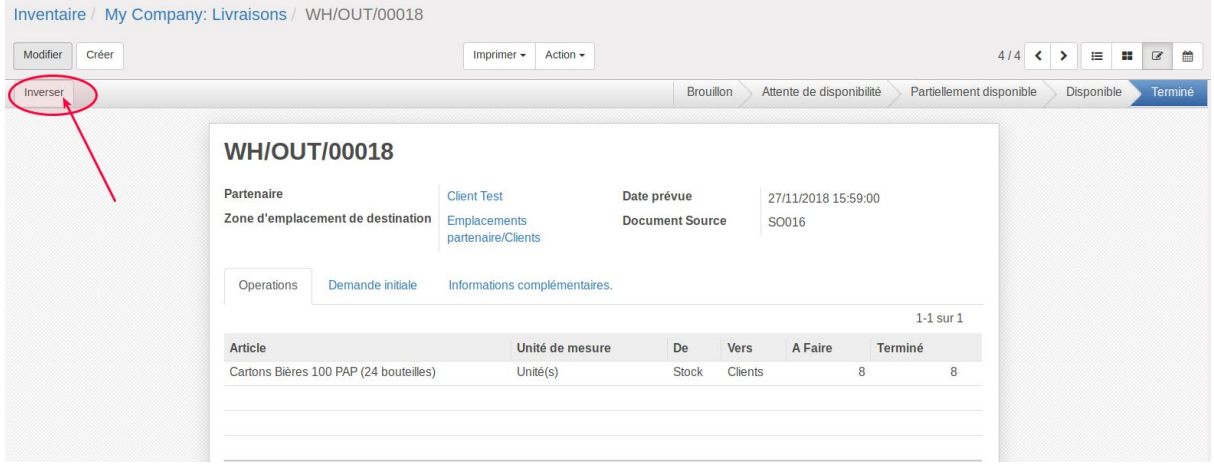

#### Indiquer la quantité qui doit revenir dans le stock d'Odoo :

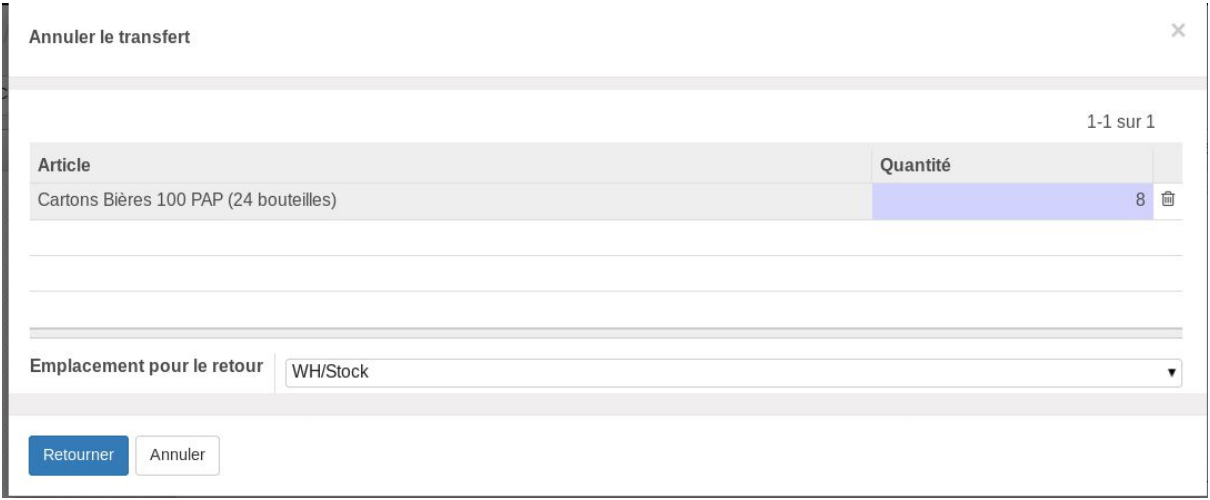

Cela va créer un bon de réception correspondant, qu'il faudra valider, de type "WH/**IN**/000X"

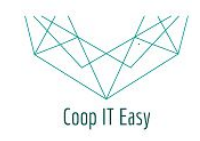

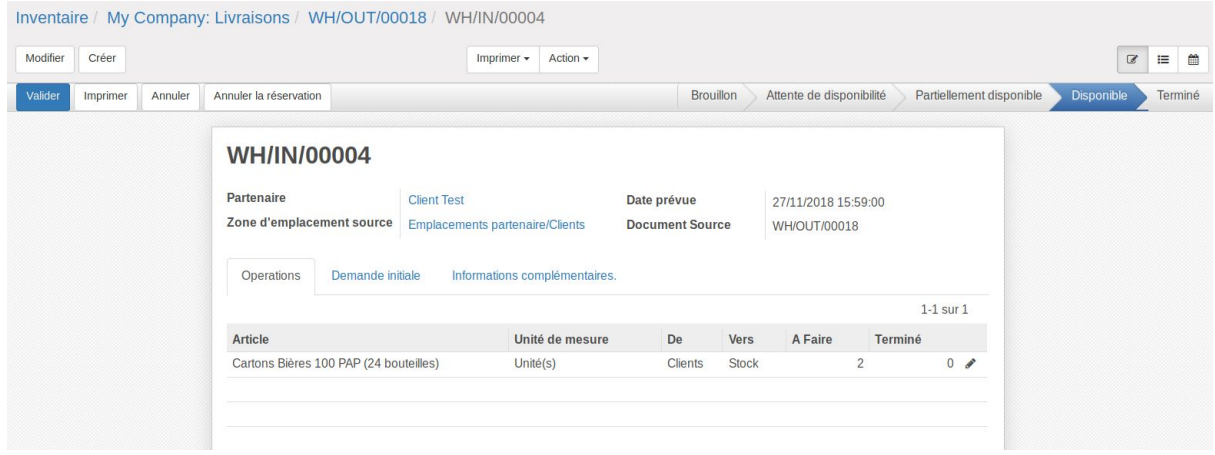

Cela va corriger le niveau de stock.

**Attention**, cela ne va pas corriger la quantité livrée sur le bon de commande, et la facturation devra être adaptée manuellement.

Si une erreur de ce type est faite, il faut absolument bien communiquer la situation à la personne en charge de la facturation en utilisant le chatteur par exemple pour envoyer une notification à cette personne.

Si on a indiqué qu'on a livré 8 alors qu'on a livré 10, le système va proposer d'enregistrer un reliquat pour faire le suivi de ce qu'il reste à livrer. Ce cas d'erreur devrait donc être évité.

# <span id="page-6-0"></span>Facturer suite à la livraison

Si les livraisons ont été effectuées, le système va indiquer dans le menu "commandes à facturer" l'ensemble des commandes à facturer.

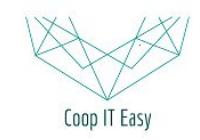

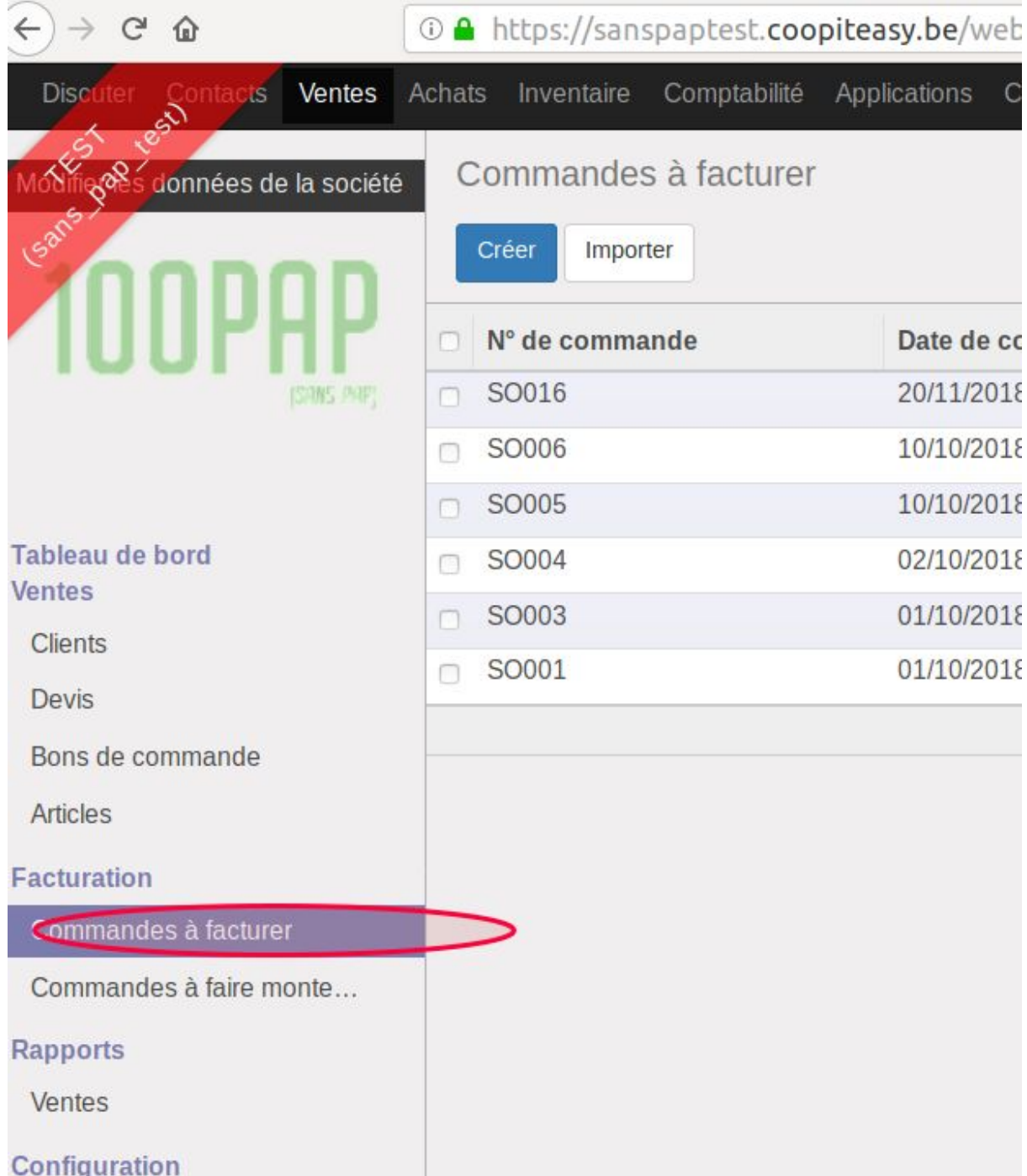

S'il y a beaucoup de factures à créer, il est possible de faire cela massivement en cliquant sur la case en haut à gauche du tableau pour tout sélectionner, puis Action > Ordre de facturation

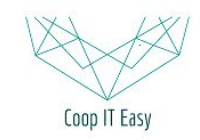

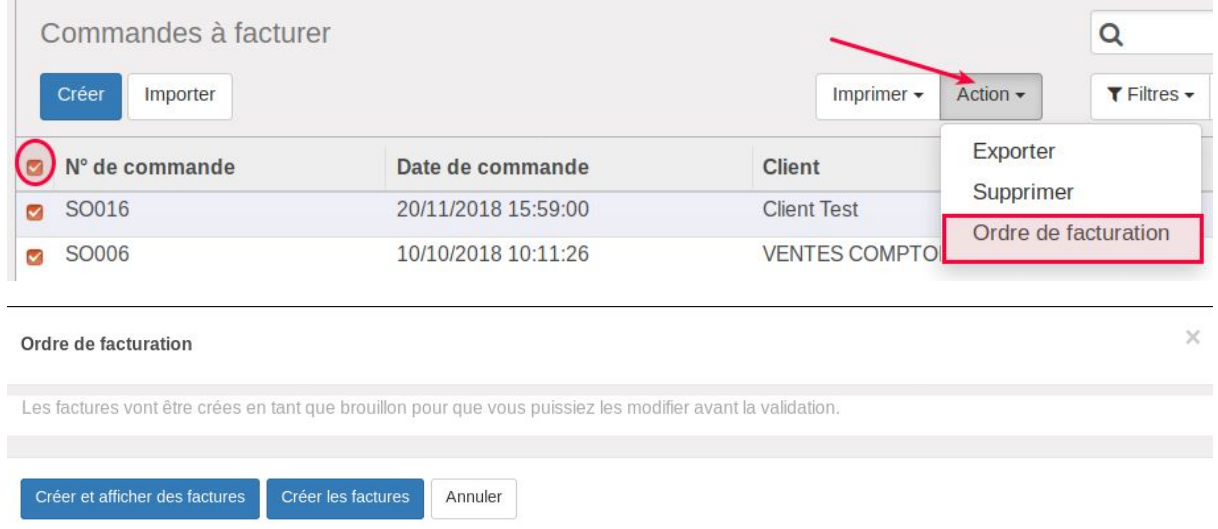

Cliquer sur Créer et afficher des factures, afin de les parcourir et de les valider.

Les factures indiquent les quantités enregistrées comme livrées (attention aux erreurs si on a indiqué avoir livré plus que la réalité, il faudra l'adapter manuellement sur la facture).